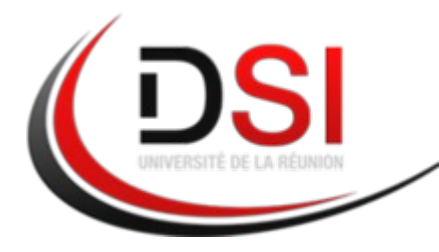

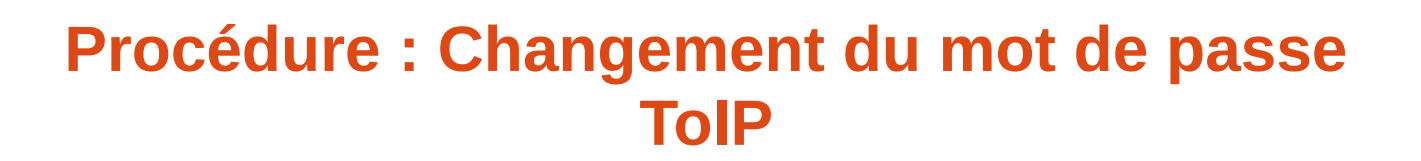

## **1 – Accès à l'environnement Web**

- Entrer l'adresse web<https://gestion-toip.univ.run/selfadmin/>dans votre navigateur préféré

- Saisir son numéro de poste (sur 4 chiffres) et son mot de passe (2 initiales celles du premier prénom et du nom et ajouter 974 par défaut)

- Compléter le type de poste (Cliquer sur le menu déroulant) : (**6700i/6800i**)
- Compléter le modèle de poste (Cliquer sur le menu déroulant) :
	- **6863i** si vous n'avez pas de touches au dessus de l'écran du téléphone,
		- **6865i** si vous avez un pavé de 8 touches sur la partie supérieure du téléphone (au dessus de l'écran)
- compléter le nombre d'extension : choisir « **0** »
- Appuyez sur Modifier

## **2 – Changer son mot de passe d'accès Web**

- Appuyez sur le menu "Préférences" en haut de la page

- Appuyez sur le bouton "Modifier" qui se situe au niveau du menu "Modification du mot de passe MiVoice 5000 User Portal"

- Saisissez deux fois votre nouveau mot de passe (dans les champs prévus pour)

- Cliquez sur Modifier

## **3 – Changer son mot de passe de compte ToIP**

- Appuyez sur le menu "Préférences" en haut à droite de la page

- Appuyez sur le bouton "Modifier" qui se situe au niveau du menu "Modification du mot de passe usager"

- Saisie deux fois votre nouveau mot de passe (dans les champs prévus pour)

- Cliquez sur Modifier